## **Как добавить карту в Samsung Pay на смартфоне**

**1.** В разделе «Оплата» (либо в списке «Банковские карты») нажмите **«Добавить»**. **Отсканируйте** банковскую карту, которую хотите добавить в Samsung Pay, либо введите её данные вручную и нажмите «Далее».

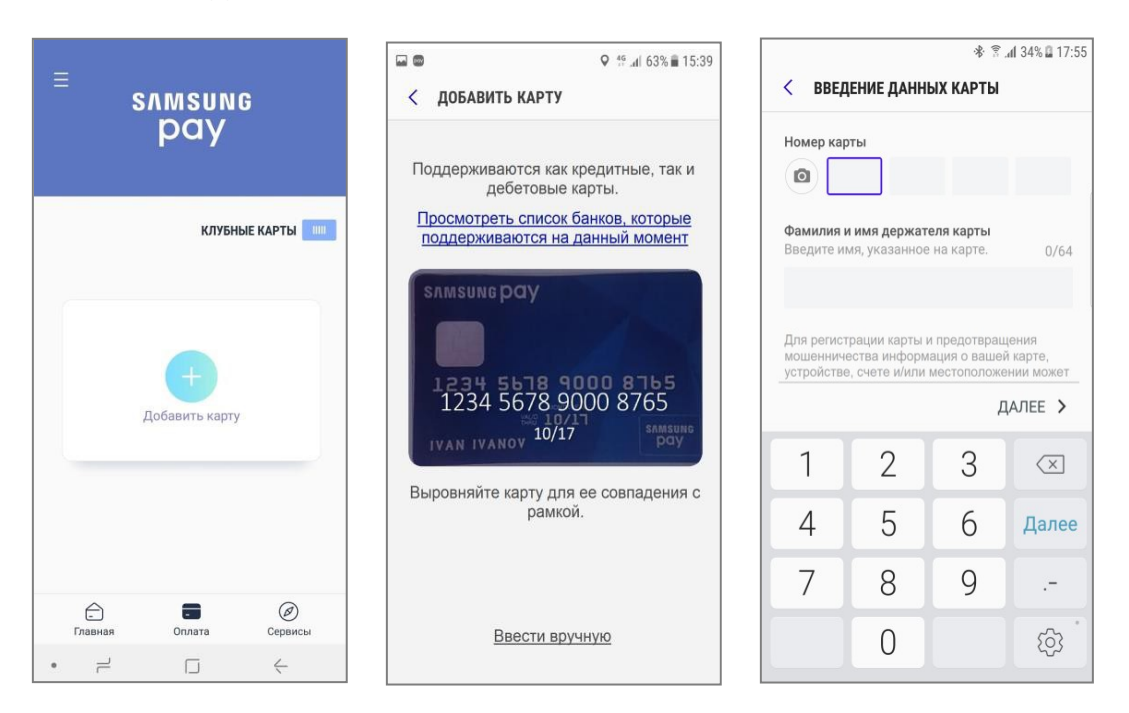

**2.** После автоматической проверки сведений о карте **примите Условия обслуживания Банка**, нажав «Принять всё». Выберите метод идентификации держателя карты Банка с помощью одноразового **SMS-кода**. **Введите код**, полученный по SMS от Банка и поставьте **подпись**. Готово!

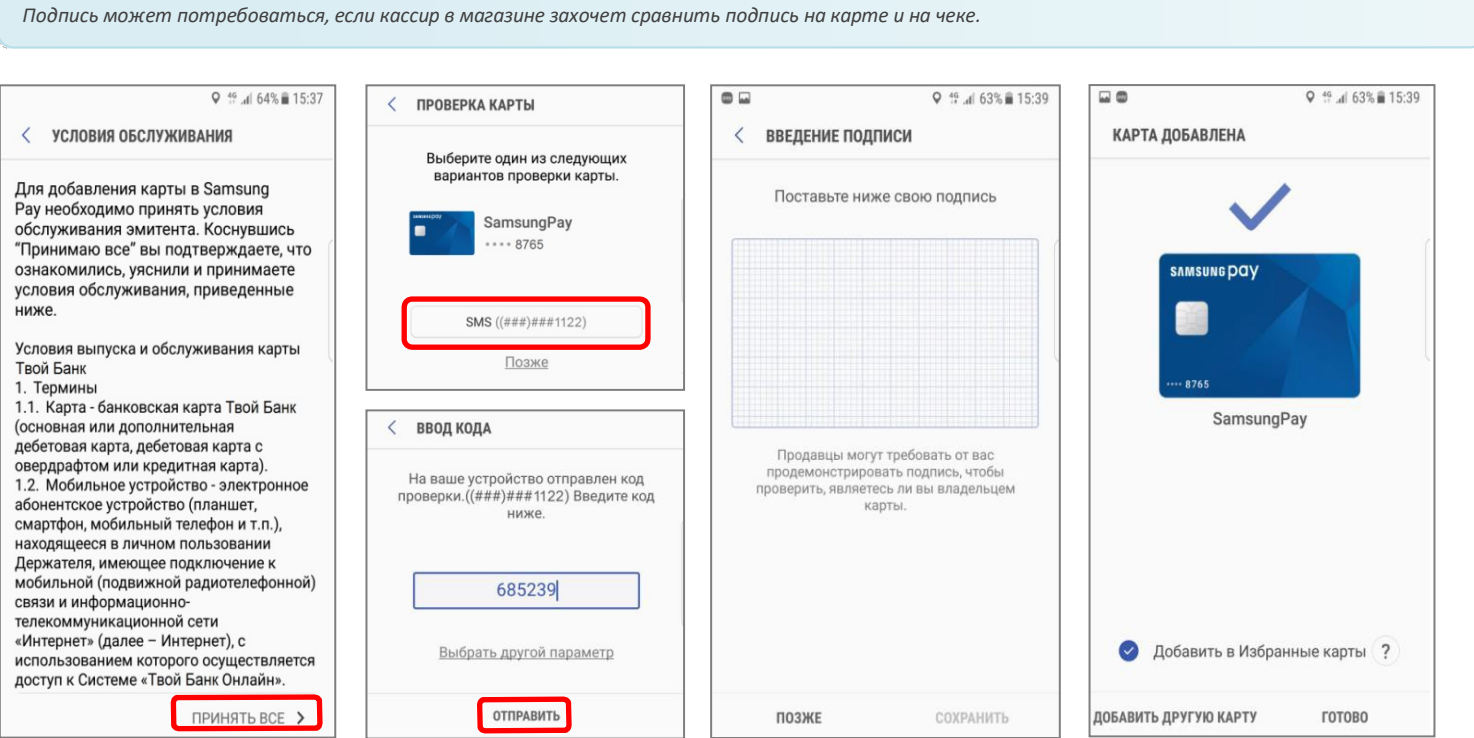